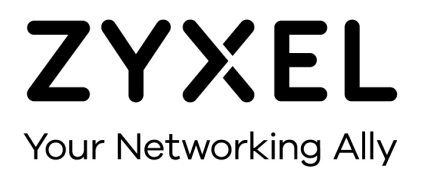

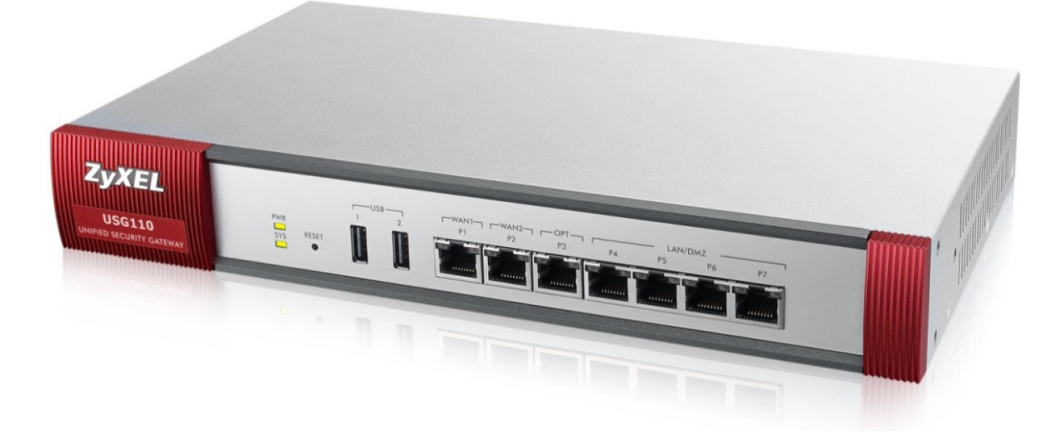

# **DNS oder DDNS mit Zertifikat**

**Zyxel USG Firewall-Serie ab Firmware Version 4.10** 

**Knowledge Base, KB-3623 Oktober 2016** 

**©Zyxel Communication Corp.**

## **DNS ODER DDNS MIT ZERTIFIKAT**

Dynamische DNS-Dienste (DDNS) erlauben die Auflösung von Namen bei Verwendung von dynamischen IP-Adressen. Dieser Artikel zeigt die Konfiguration der USG für den DDNS-Anbieter Dynu.com. Zusätzlich erstellen wir über SwissSign.ch ein offizielles SSL-Zertifikat. Mit dem Zertifikat gewährleisten wir einen sicheren externen Zugriff auf Dienste wie z.B. SSL-VPN oder für die Remoteverwaltung der USG über HTTPS.

## **Konfiguration des DDNS**

Im folgenden Beispiel haben wir eine Domain namens Studerus.ch mit einer dynamischen IP-Adresse, die sich regelmässig ändert. Bei Dynu.com muss man sich für das Dynu-Premium-Packet registrieren. Dieser Service ist kostenlos und benötigt keine regelmässigen Logins zur Erhaltung des Accounts.

### Configuration > Network > DDNS > DDNS > Add

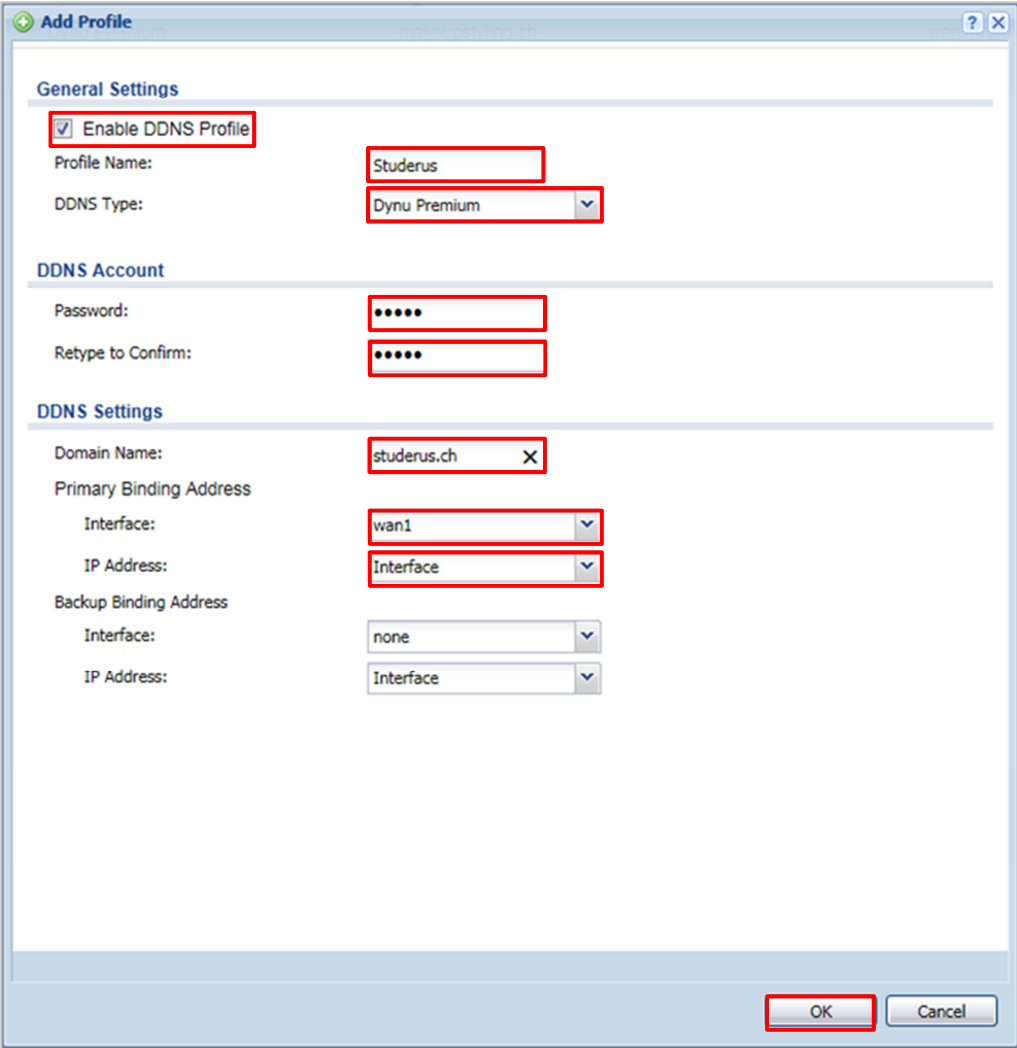

Der DDNS-Status zeigt an, ob die Verbindung zu Dynu.com funktioniert.

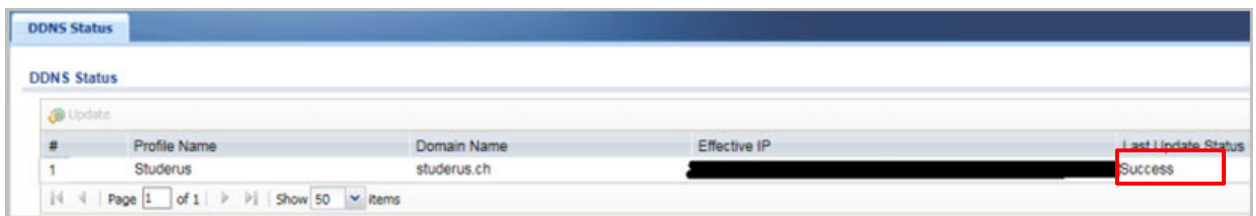

### Monitor > System Status > DDNS Status

Im Dynu-Account richten wir unsere Subdomain ein. Als Beispiel verwenden wir die Subdomain SSL.Studerus.ch. Nachdem wir diese angelegt haben, erstellen wir auf der USG das Anforderungszertifikat, welches wir benötigen, um ein offizielles Zertifikat zu beantragen.

## **ERSTELLEN DES REQUEST-ZERTIFIKAT FÜR SWISSSIGN**

Configuration > Certificate > My Certificate > My Certificate Setting > Add

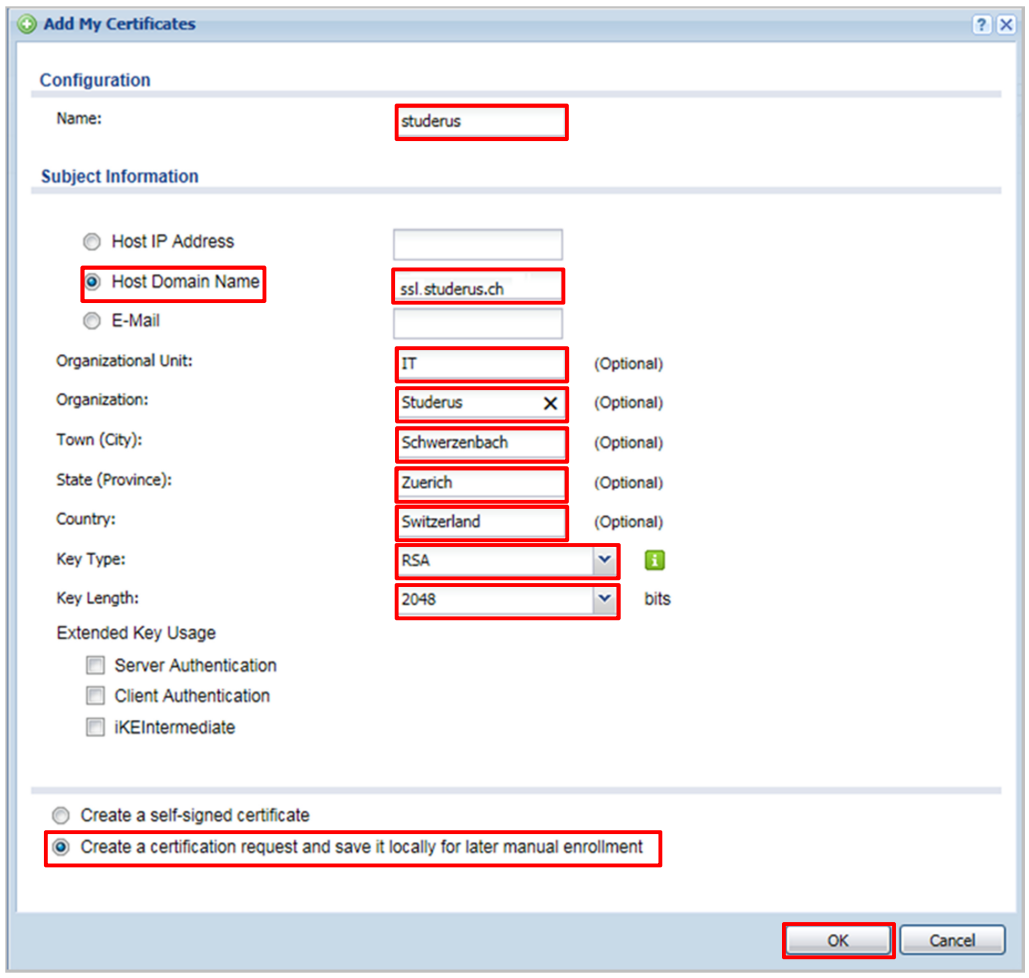

Das Request-Zertifikat in der Übersicht My Certificates:

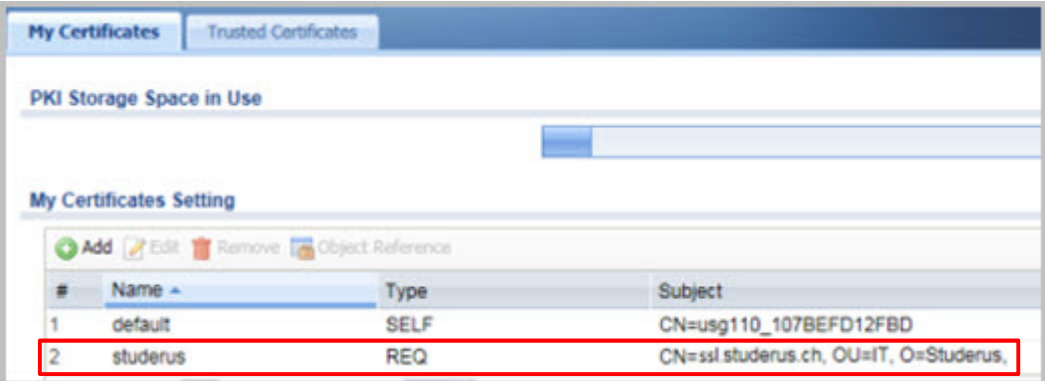

Über Doppelklick das Zertifikat öffnen und den Inhalt der Base-64 codierten Anzeige in die Zwischenablage kopieren:

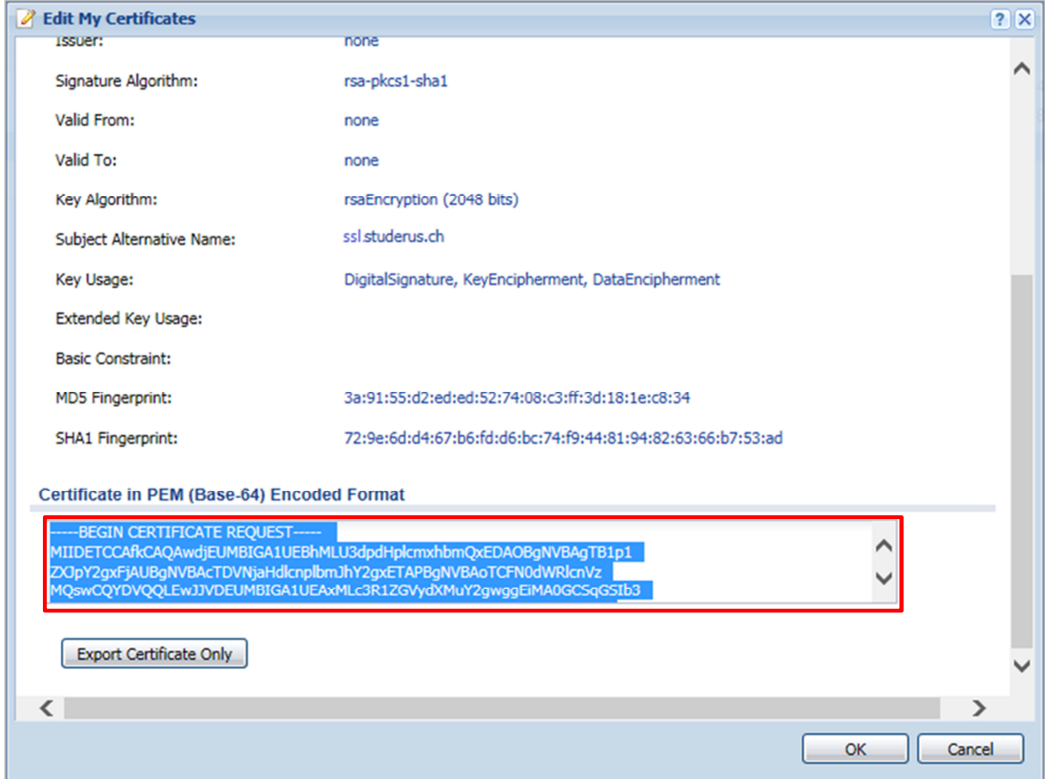

## **Erstellen des SwissSign-Zertifikats**

Da wir nun ein Request-Zertifikat erstellt haben, eröffnen wir ein Account bei der Swisssign und fordern unser SSL-Zertifikat für die Subdomain SSL.Studerus.ch an. Dafür haben wir vorgängig ein SSL-Silver-Zertifikat gekauft und per E-Mail einen Lizenzcode erhalten.

Gehen Sie auf https://swisssign.net/

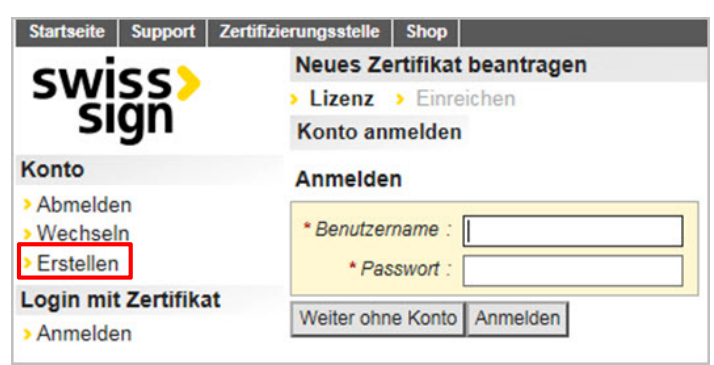

Sofern nicht bereits schon ein Account besteht, klicken Sie auf 'Konto erstellen'.

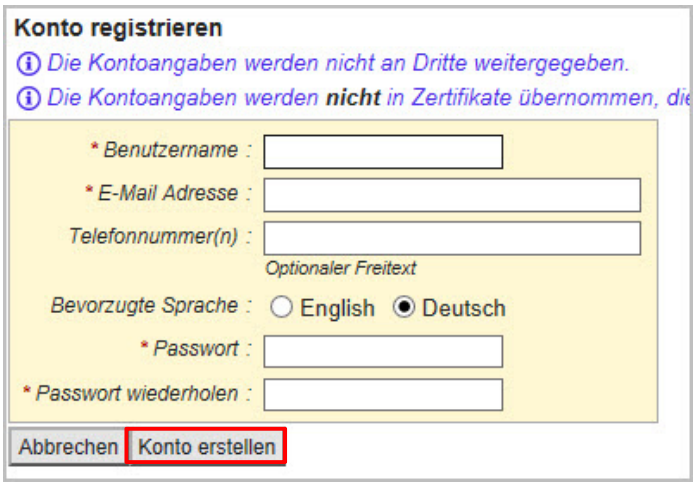

Nach dem Anmelden geben wir den Lizenzcode des Silver-Zertifikats ein:

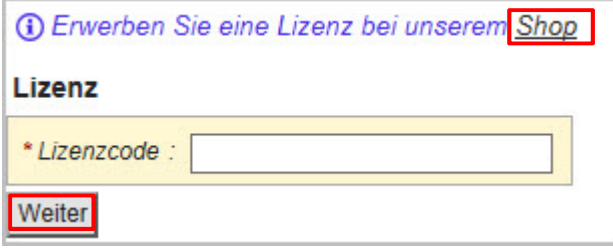

Einfügen des PKCS#10 Codes (Base-64 kodiertes Zertifikat aus der USG):

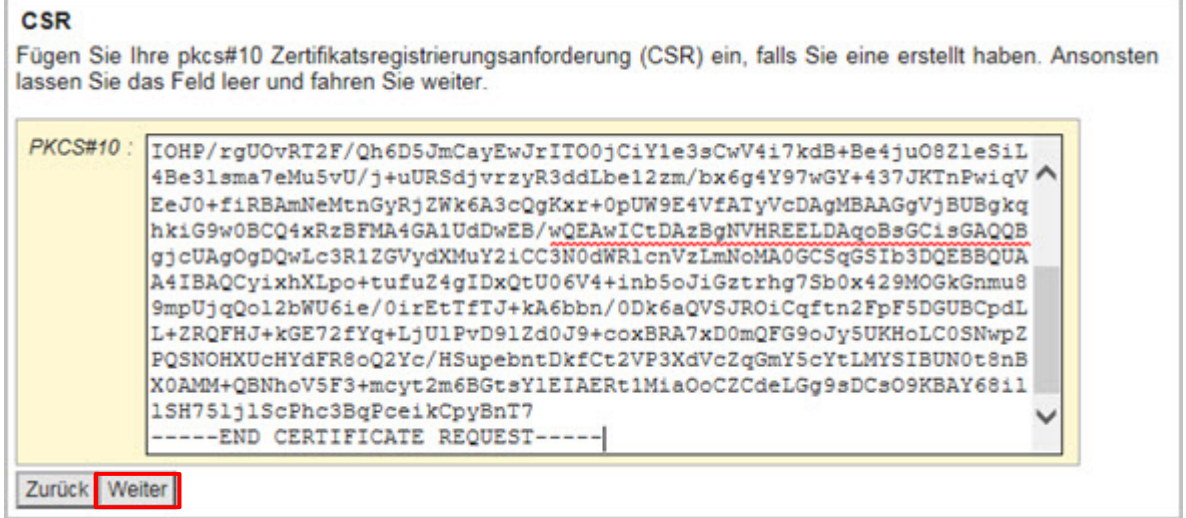

Wenn der PKCS#10 angenommen wurde, sehen wir auf der rechten Seite die Attribute, die wir im Formular der USG eingegeben haben.

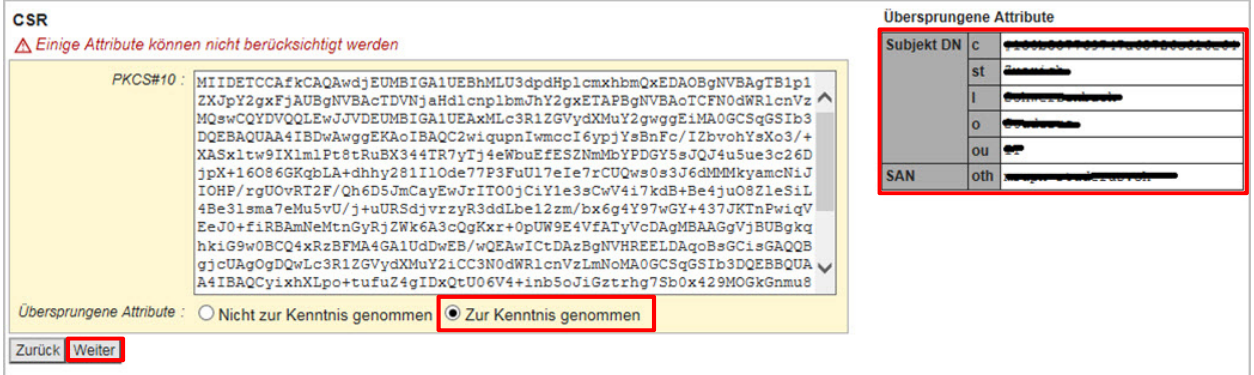

Die Zertifikatsanforderung wurde erfolgreich angenommen:

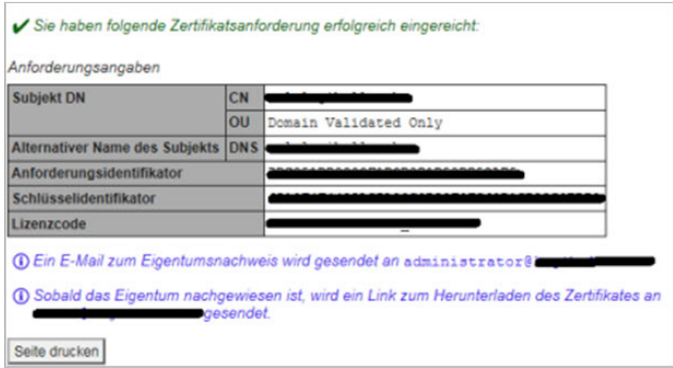

#### **Bemerkungen**

Damit das Zertifikat endgültig ausgelöst werden kann, wird an dieser stelle ein E-Mail an das Konto *administrator@<IHREDOMAIN>* gesendet. Achten Sie darauf, dass Sie Zugriff auf das Postfach haben, um das E-Mail zu bestätigen und das Zertifikat zu erhalten!

Als nächstes laden wir das offizielle SSL-Zertifikat im .cer-Format herunter:

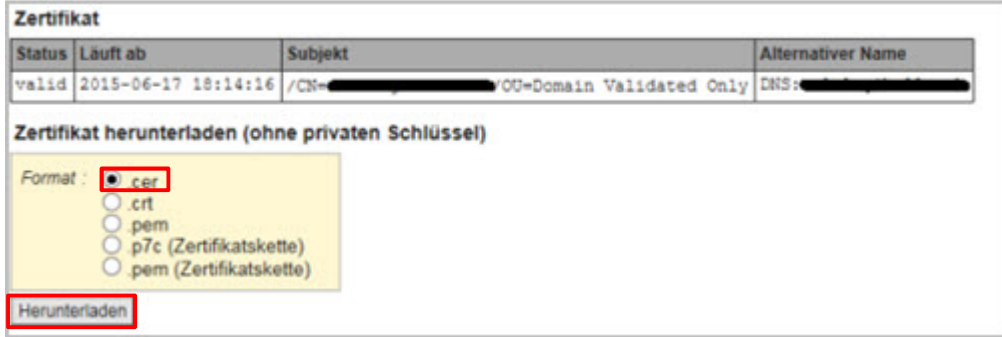

Auf der USG importieren wir über das Menü My Certificates das SSL-Zertifikat:

#### Configuration > Certificate > My Certificate > Import

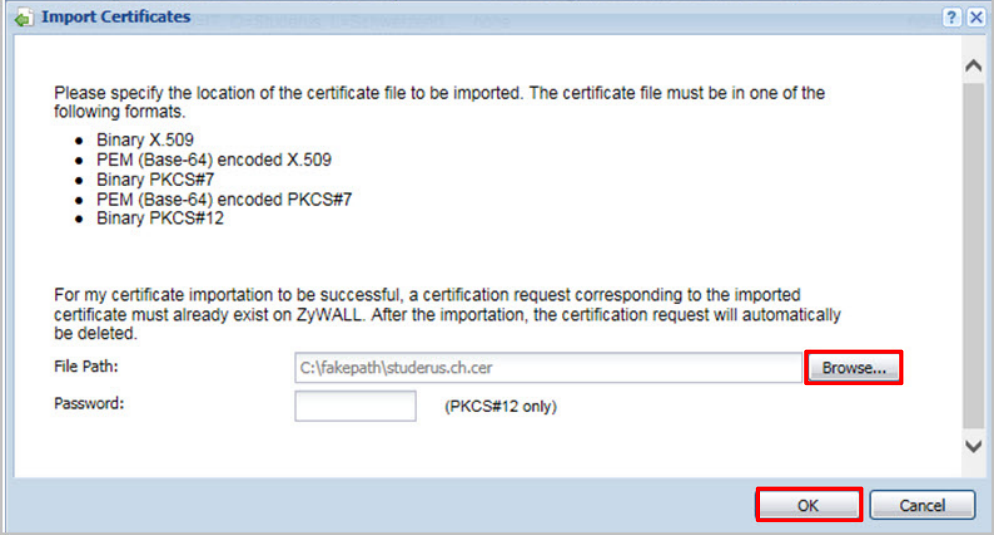

Über den Import wurde aus unserem Request-Zertifikat ein echtes Zertifikat:

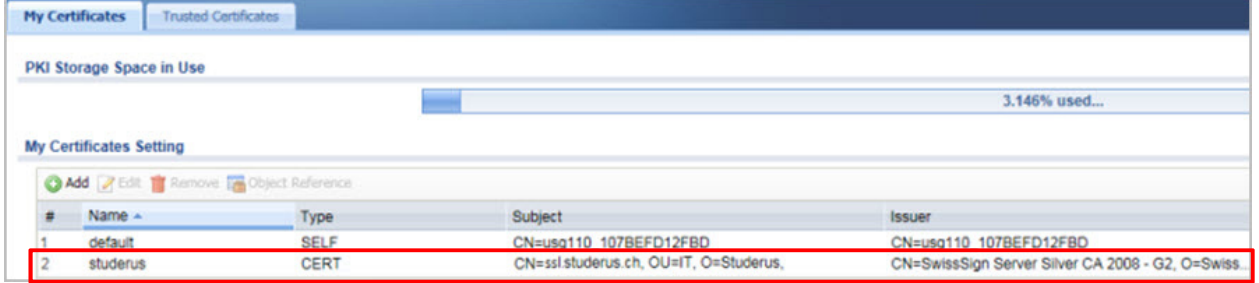

## **Zugriff auf HTTPS mit dem offiziellen SSL-Zertifikat**

Als nächsten hinterlegen wir das Zertifikat unter Service Control für den Zugriff auf HTTPS. Somit erhalten wir beim Verbinden auf die USG über *https://ssl.studerus.ch* keine Zertifikats-Fehlermeldung mehr, sondern gelangen direkt auf die Login Seite.

#### Configuration > System > WWW > Service Control

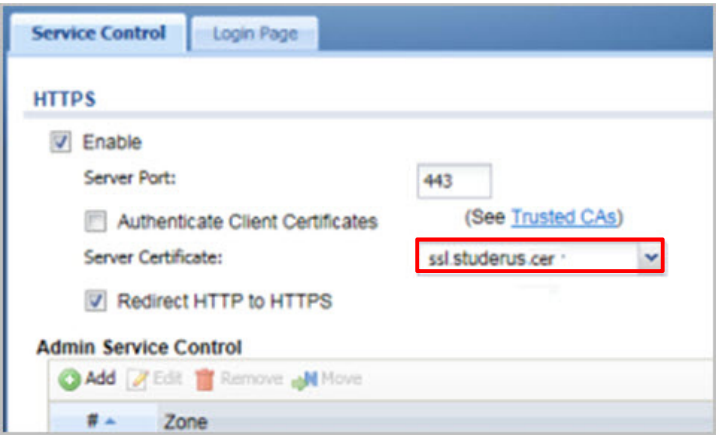